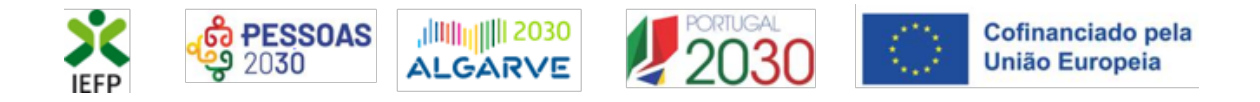

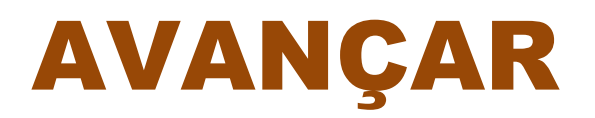

## **Guia de Apoio à apresentação de candidaturas**

**Atualizado em 24.11.2023**

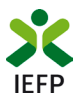

## **ÍNDICE**

<span id="page-1-0"></span>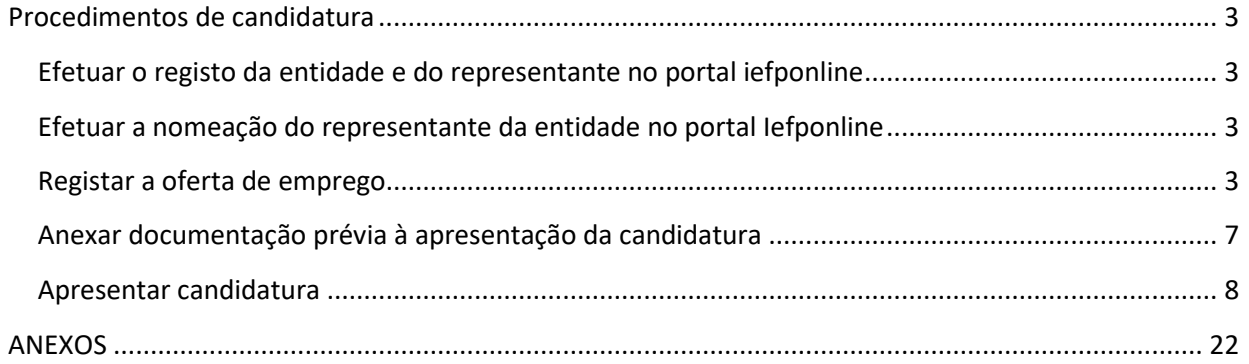

Para resposta a **dúvidas ou pedidos de esclarecimentos:**

Centro de Contacto - telefone: 300 010 001 ou 215 803 555 (todos os dias úteis, das 9h00 às 19h00)

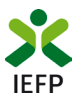

### <span id="page-2-0"></span>Procedimentos de candidatura

Para apresentação da candidatura ao Programa AVANÇAR é necessário efetuar os seguintes procedimentos**:** 

- a) Efetuar o **registo** (se não o tiver ainda realizado) **da entidade e do representante** que irá registar a oferta de emprego e apresentar e gerir as candidaturas da entidade;
- b) Efetuar a **nomeação do representante**, se ainda não o tiver nomeado;
- c) **Registar a oferta**, **com nível 1 ou 2**, sinalizada **com intenção de candidatura ao Programa AVANÇAR**;
- d) **Anexar documentos obrigatórios** à candidatura;
- e) **Preencher o formulário e submeter a candidatura**.

<span id="page-2-1"></span>**Importante**! Os procedimentos das alíneas **c)** a **e)são efetuados pelo representante** da entidade no iefponline **na sua área de gestão respetiva**.

#### **Efetuar o registo da entidade e do representante no portal iefponline**

Para registo da oferta de emprego e apresentação de candidatura a entidade e o seu representante devem estar registados no porta[l iefponline.](https://iefponline.iefp.pt/IEFP/index2.jsp)

Para o efeito devem ser efetuados os procedimentos descritos n[o anexo 1](#page-22-0) deste documento.

**Importante!** A autenticação no iefponline **é efetuada apenas com as credenciais da Segurança Social Direta**. Caso ainda não tenha senha solicite a sua. Pode também ainda efetuar autenticação por Cartão de Cidadão e Chave Móvel Digital.

#### **Efetuar a nomeação do representante da entidade no portal Iefponline**

<span id="page-2-3"></span><span id="page-2-2"></span>Para além de registar o seu representante, a entidade deve efetuar a sua nomeação no portal [iefponline](https://iefponline.iefp.pt/IEFP/index2.jsp) realizando os procedimentos descritos n[o anexo 2](#page-27-0) deste documento.

#### **Registar a oferta de emprego**

Nas **ofertas de emprego de nível 1 e 2** (que não sejam para Empresas de Trabalho Temporário – ETT's - ou Acordos Sectoriais), o passo 8 do registo refere-se à intenção de candidatura para «Apoios à Contratação»:

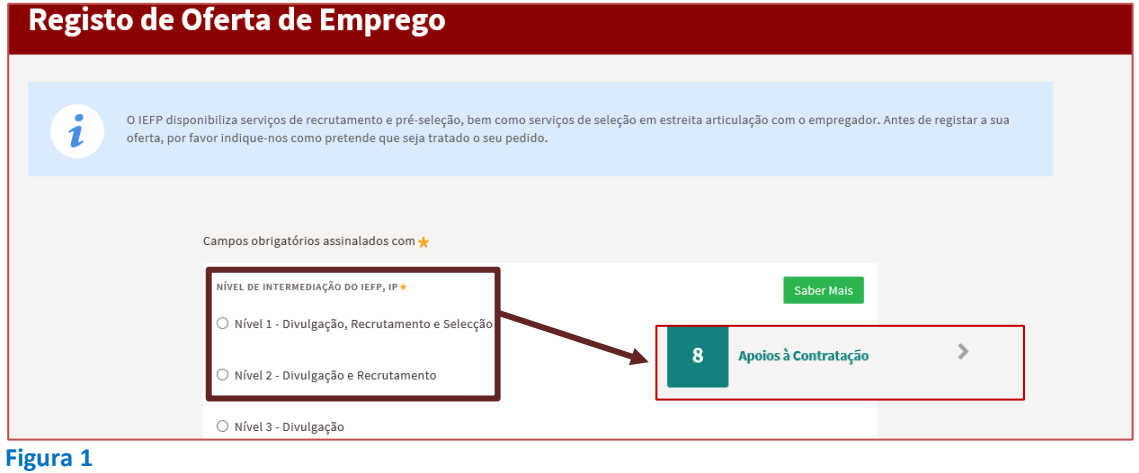

#### **Importante!**

Não são consideradas ofertas registadas com nível 3 (ofertas de divulgação, ou seja, sem possibilidade de sinalização da intenção de candidatura no formulário da oferta) **e posteriormente alteradas de nível**.

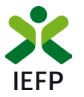

No ecrã abaixo, deve indicar se pretende apresentar posteriormente, para a oferta que está a registar, uma candidatura ao **Programa AVANÇAR**:

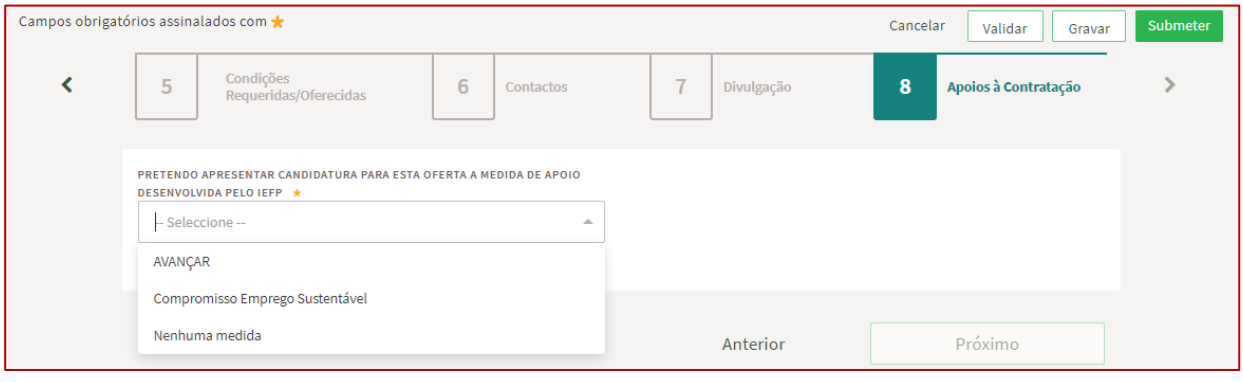

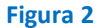

Tendo em conta as características deste Programa, **a oferta com intenção de candidatura** ao mesmo deve cumprir as **seguintes regras**, cumulativas:

- O **contrato** deve ser **sem termo** e a **tempo completo**;
- A **retribuição base** deve ser **igual ou superior a 1330,00€**;
- O **nível de qualificação** requerido deve ser igual ou **superior ao nível 5.**

Aos níveis de qualificação requeridos, correspondem as seguintes habilitações: Nível 5 – Ensino Póssecundário; Nível 6 - Licenciatura; Nível 7 - Mestrado; Nível 8 - Doutoramento.

**Caso as condições acima não se verifiquem não é possível registar a oferta com intenção de candidatura ao AVANÇAR**, sendo emitidas as seguintes mensagens:

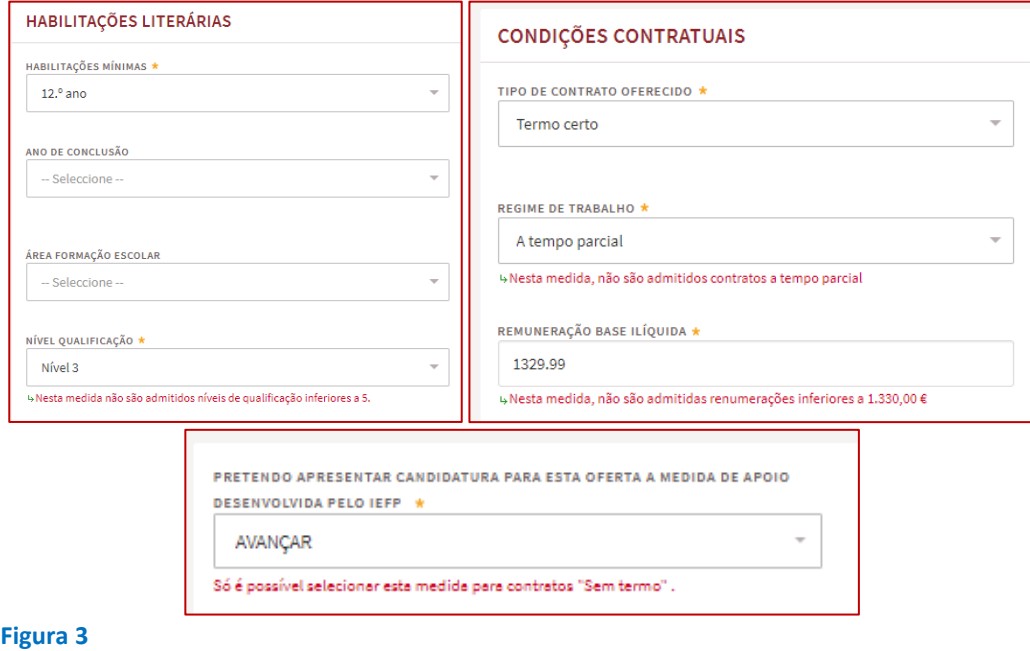

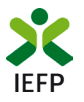

#### **Indicação de candidatos (opcional)**

Caso pretenda, pode indicar candidatos para os postos de trabalho da oferta de emprego que está a registar. Esta indicação é facultativa e **a aceitação destes candidatos está condicionada à verificação das condições de elegibilidade que o Serviço de Emprego efetuará**.

Não obstante, e tendo em conta que o Programa tem como destinatários jovens com características de idade e de qualificação muito específicas, apenas pode propor candidatos que tenham:

- **35 anos ou menos** à data em que está a efetuar o registo da oferta;
- **Habilitação Pós-secundária ou Superior** (Licenciatura, Mestrado, Doutoramento).

#### **Assim, caso as condições** (acima indicadas) **não se verifiquem não é possível propor o(s) candidato(s) na oferta:**

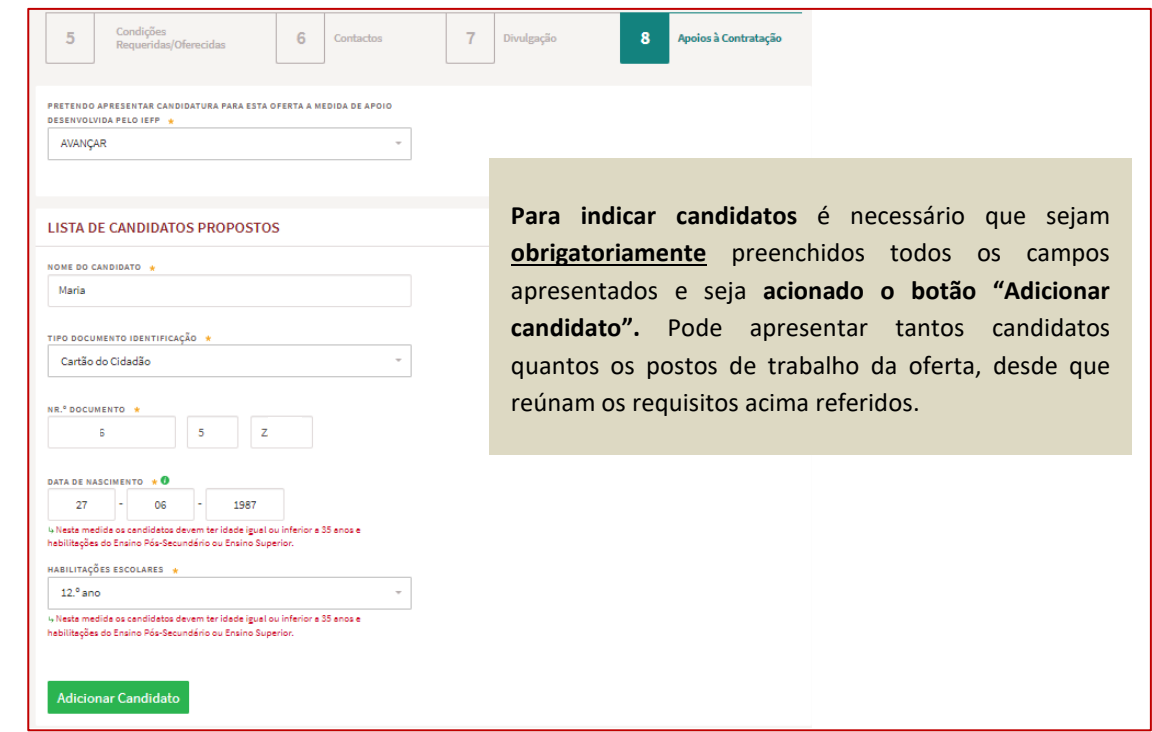

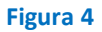

#### **Validação da oferta de emprego**

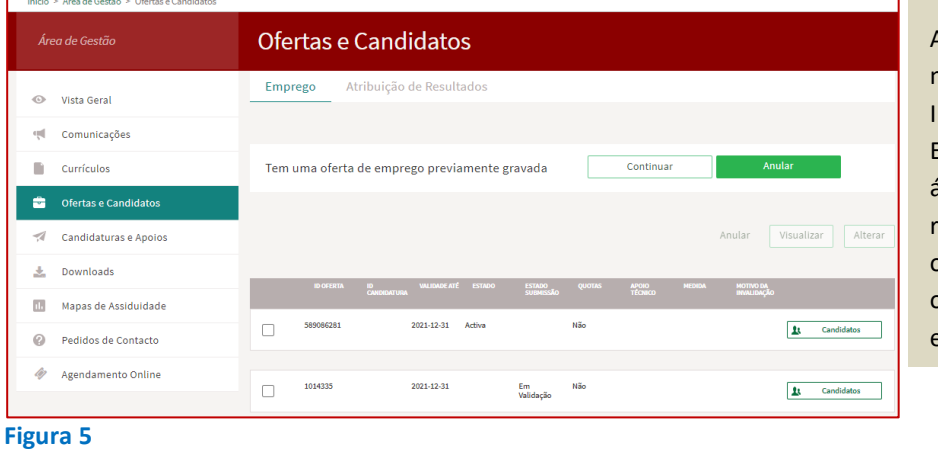

Após o registo da oferta, a mesma será verificada pelo IEFP, para posterior aceitação. Enquanto tal não acontece, na área de gestão do representante da entidade a oferta constará na lista de ofertas registadas com o estado "**Em Validação".**

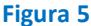

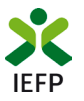

A validação da oferta de emprego é essencial para se garantir o cumprimento dos requisitos legais e é uma tarefa efetuada com celeridade. Pode, a qualquer momento, consultar o estado em que se encontra a oferta de emprego que registou, na sua área de gestão.

#### **Comunicação de Resultados de Apresentação à Oferta**

Através da Área de Gestão do representante da entidade, no iefponline, é possível comunicar o resultado das apresentações de candidatos indicados pelos serviços do IEFP:

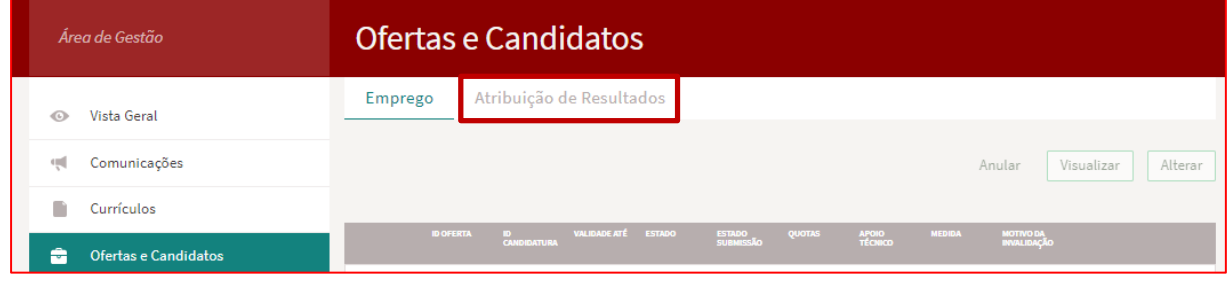

**Figura 6** 

#### Os resultados disponíveis são os seguintes:

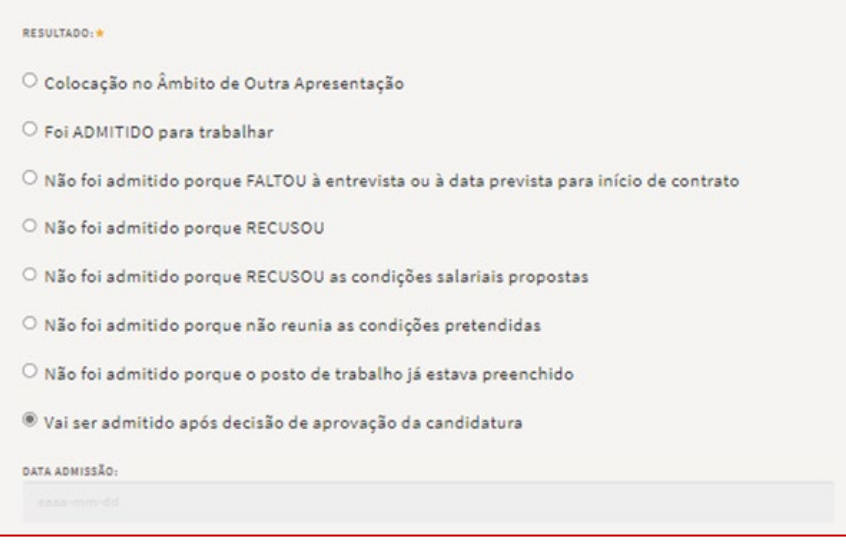

#### **Figura 7**

**Importante!** Apenas deve escolher a opção **"Foi admitido para trabalhar" se já contratou efetivamente o trabalhador**.

Se já selecionou o trabalhador, mas **se não o contratou ainda** deve indicar a opção **"Vai ser admitido após a decisão de aprovação da candidatura".**

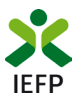

#### **Anexar documentação prévia à apresentação da candidatura**

<span id="page-6-0"></span>**Antes de efetuar o preenchimento do formulário de candidatura** deve anexar no iefponline os seguintes documentos:

- Se iniciou processo:
	- o Especial de revitalização previsto no Código da Insolvência e da Recuperação de Empresas (CIRE), **cópia da decisão prevista no CIRE (alínea a) do n.º 4 do art.º 17-C do CIRE)**;
	- o No Sistema de Recuperação de Empresas por Via Extrajudicial (SIREVE), **cópia do despacho da aceitação do requerimento de utilização do SIREVE**;
	- o Ao abrigo do Regime Extrajudicial de Recuperação de Empresas (RERE), aprovado pela Lei n.º 8/2018, de 2 de março, **Certidão do registo comercial comprovativa de depósito do protocolo de negociação na Conservatória do Registo Comercial**, previsto no n.º 1 do artigo 6.º do RERE.
- Declaração de não dívida ou autorização de consulta online da situação perante a Administração Tributária [\(Anexo 3 – procedimentos para dar autorização ao IEFP\)](#page-30-0);
- Declaração de não dívida à Segurança Social. No caso de não anexar este documento, será efetuada a comunicação de informação entre o IEFP e os serviços competentes da segurança social, conforme [declaração no formulário de candidatura.](#page-17-0)

**Importante! – A anexação dos documentos acima referidos deve ser efetuada antes da primeira candidatura**. Se efetuar mais candidaturas e os documentos já anexados estiverem válidos não necessita de anexar novos documentos para cada candidatura que apresentar.

A anexação desses documentos deve ser efetuada na área de gestão do representante da entidade no Iefponline:

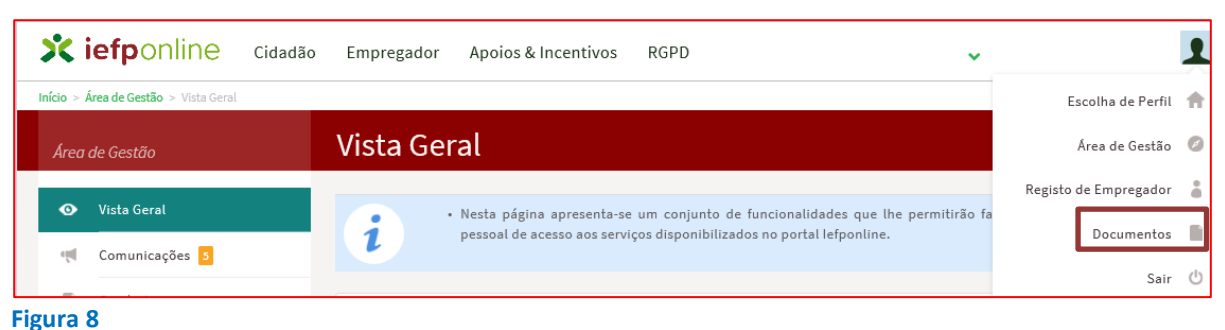

• Na área do empregador, escolher "Documentos":

- - Para anexar os documentos deve efetuar os seguintes passos:
		- Acionar o botão "Novo Documento";
		- Escolher o "Tipo de Documento" pretendido, acionar o botão "Procurar" para selecionar o ficheiro relativo à certidão em questão (que foi previamente digitalizada);
		- Para finalizar, acione o botão "Submeter".

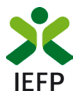

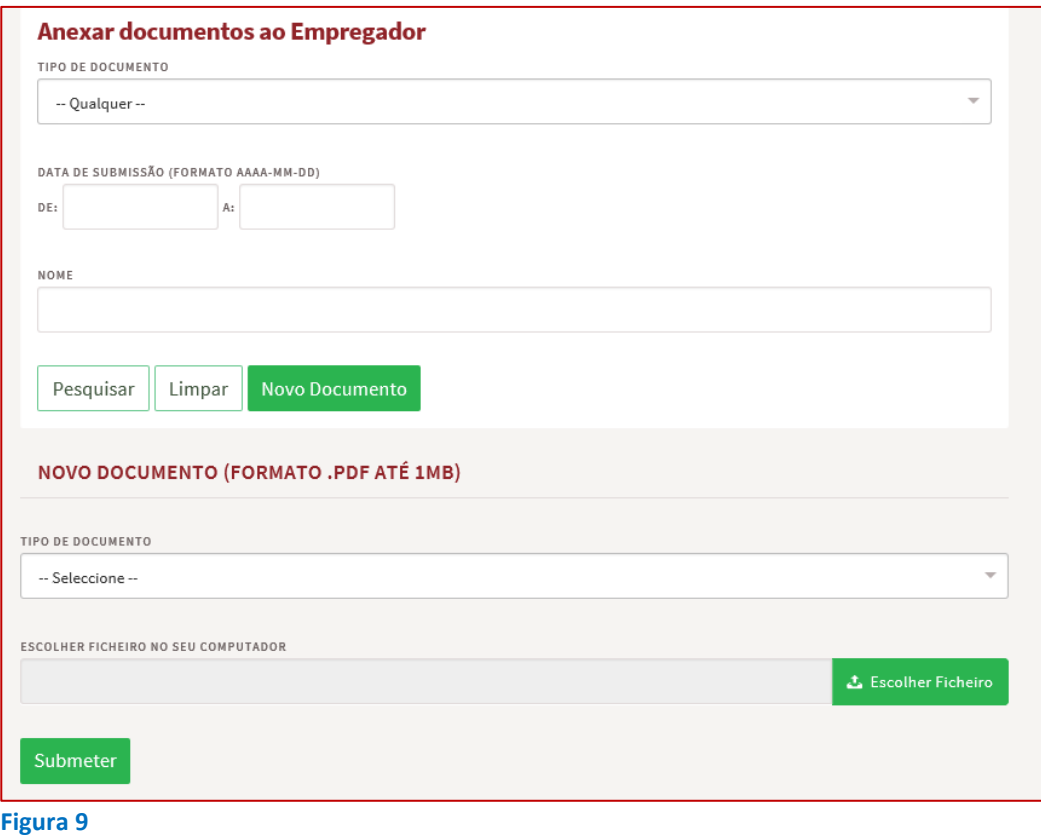

#### **Apresentar candidatura**

<span id="page-7-0"></span>**A candidatura ao Programa AVANÇAR é apresentada no iefponline, nos períodos definidos pelo IEFP** e publicitados no Portal ([www.iefp.pt\)](http://www.iefp.pt/) através do preenchimento e submissão do respetivo formulário de candidatura, cujo acesso deve ser efetuado da seguinte forma:

**1º** O representante da entidade no iefponline deve **entrar na área de gestão do portal do** [iefponline](https://iefponline.iefp.pt/IEFP/index2.jsp) **e efetuar a sua autenticação:** 

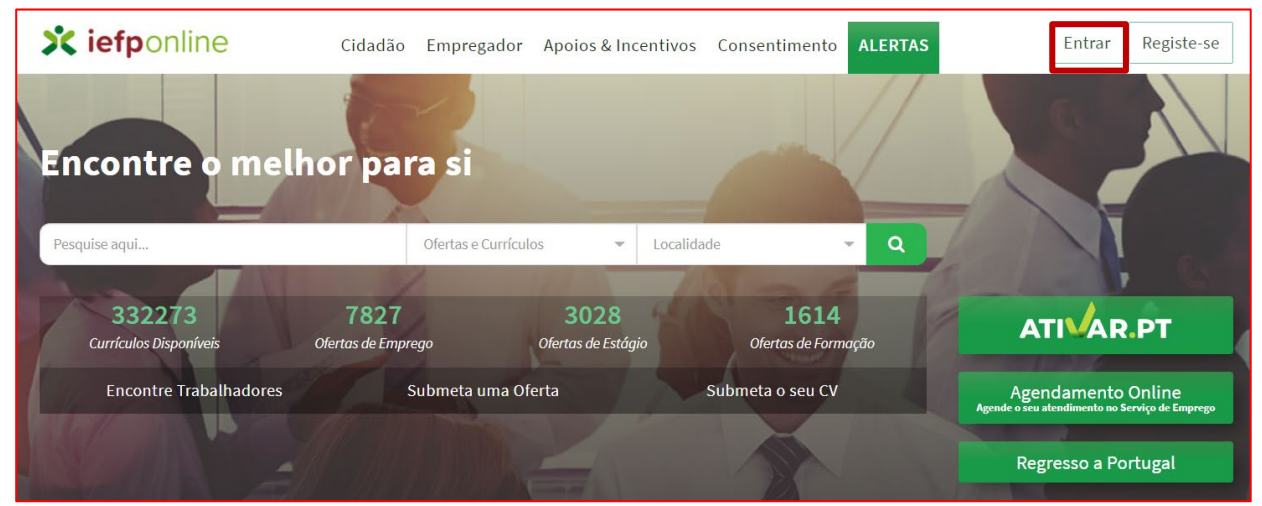

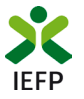

#### **2º Escolher o perfil de utilização**

<span id="page-8-0"></span>Para apresentar a candidatura, após efetuar a autenticação, **deve** em primeiro lugar (na área de gestão do iefponline), **escolher o perfil de utilização** como representante conforme exemplo a seguir apresentado:

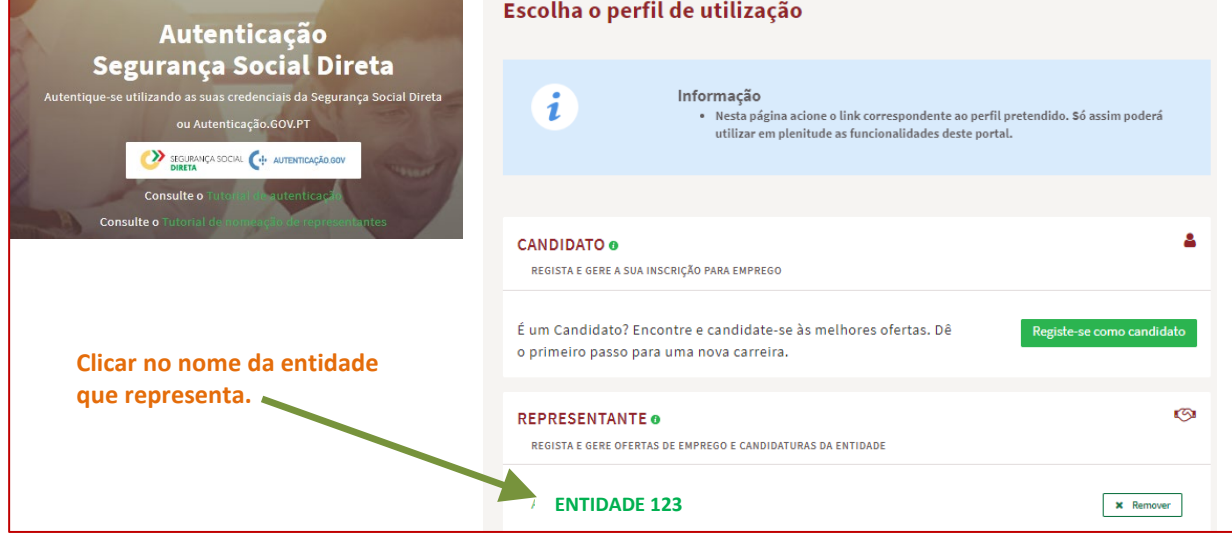

**Figura 11** 

**3º Na área de gestão**, **escolher a opção candidaturas e apoios, e no separador "Emprego", "clicar" no símbolo** 

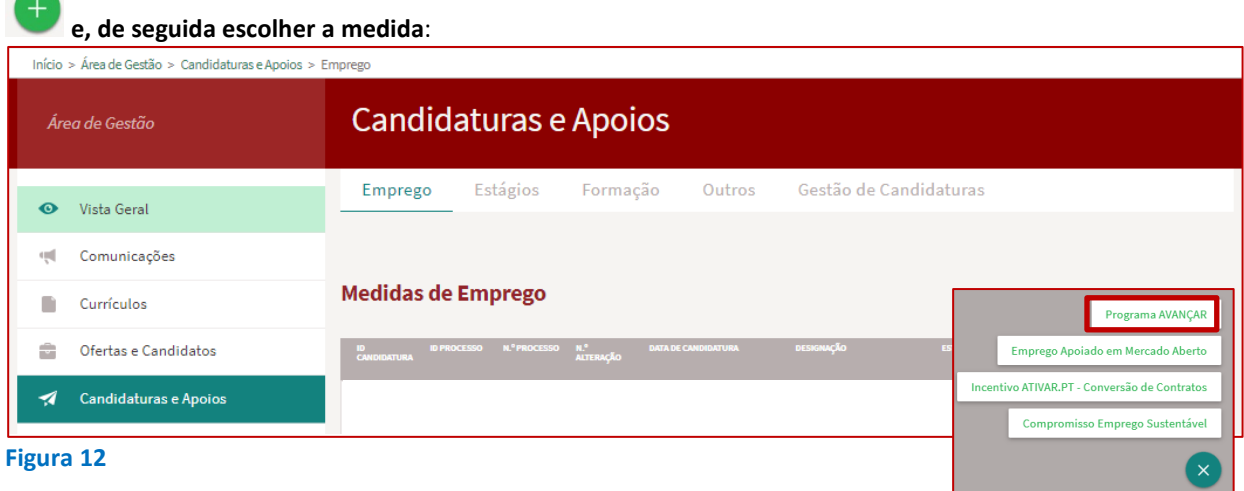

**Em alternativa, na opção "Apoios e Incentivos" escolher "Ao Emprego", desde que tenha [selecionado](#page-8-0)  [previamente o perfil de representante:](#page-8-0)** 

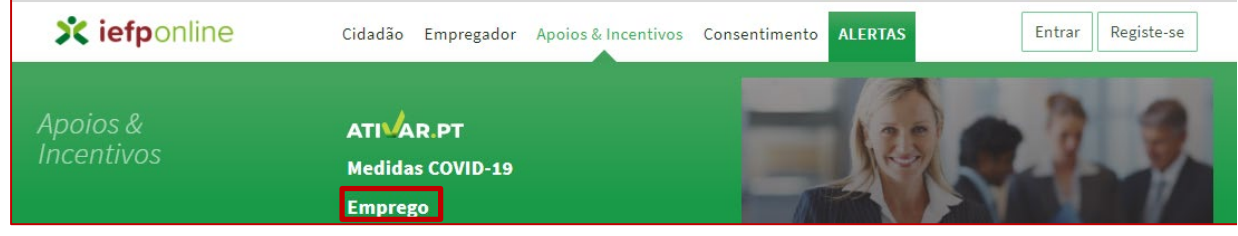

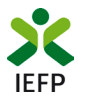

#### **Na página seguinte, escolher "Mais informação":**

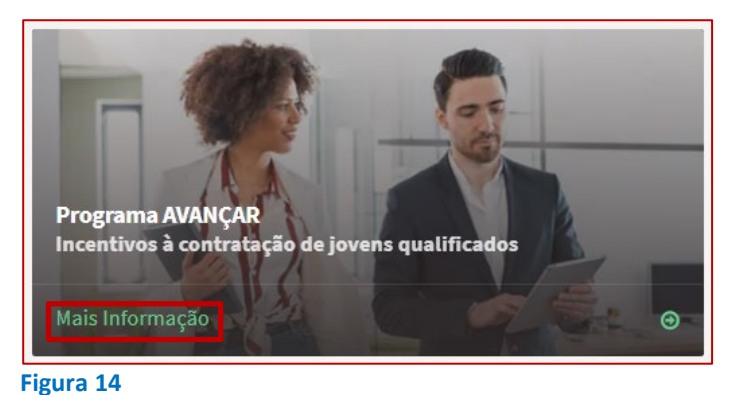

#### **4º De seguida, acionar o botão submeter candidatura:**

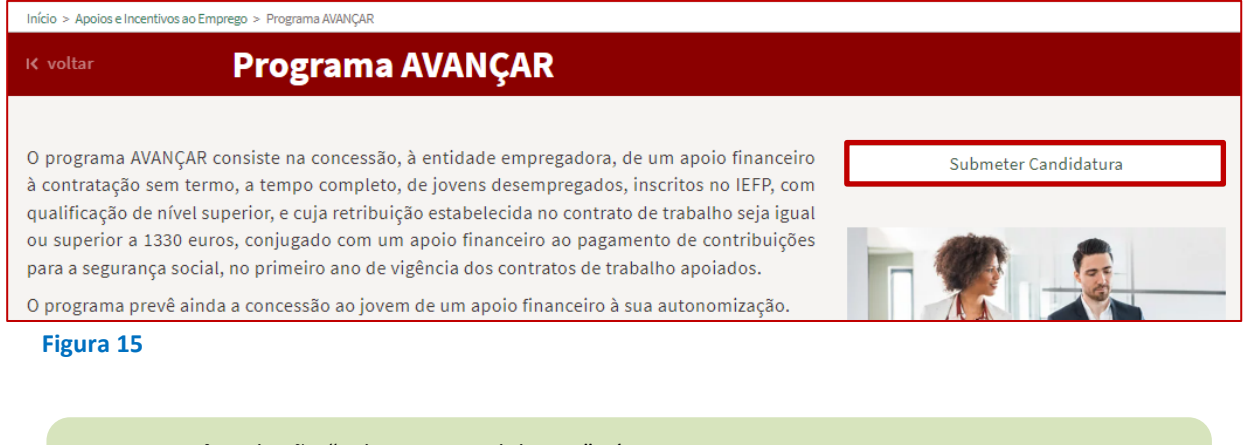

**Importante!** – o botão "Submeter Candidatura" só se encontra:

- visível durante o período em que as candidaturas se encontram abertas**;**
- ativo s[e selecionou o perfil de representante.](#page-8-0)

Ao escolher a opção "Submeter Candidatura", **se não possuir ofertas de emprego em condições de serem apresentadas** em candidatura é apresentada a seguinte mensagem:

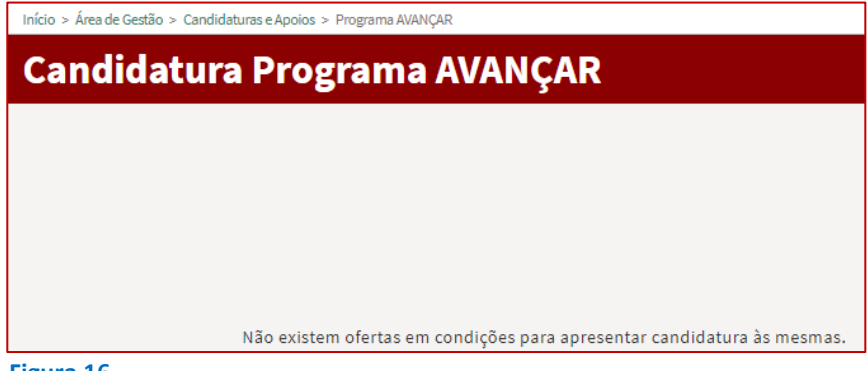

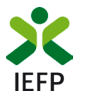

#### **Ofertas de emprego disponíveis para candidatura**

O preenchimento do formulário inicia-se com a escolha da oferta de emprego para a qual irá apresentar a candidatura:

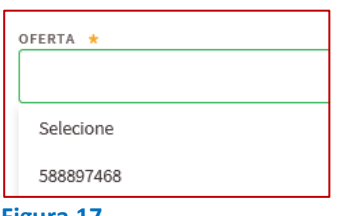

Da lista de ofertas de emprego que tem disponíveis, **selecione apenas uma oferta de cada vez,** porque cada candidatura só pode ter uma oferta de emprego, embora não exista limite para o número de candidaturas que pode apresentar (sublinha-se que **uma oferta de emprego só pode ser apresentada numa candidatura**).

**Figura 17** 

Na lista acima, **são apresentadas as seguintes ofertas de emprego** (condições cumulativas):

• **Nacionais, de nível 1 e 2** (que não sejam de ETT's ou de Acordo Sectoriais);

**Importante!** – **Não são consideradas ofertas registadas com nível 3** (ofertas de divulgação, ou seja, sem possibilidade de sinalização da intenção de candidatura no formulário da oferta) **e posteriormente alteradas de nível.**

- Registadas pela **entidade no Iefponline, com sinalização de intenção de candidatura** ao Programa AVANÇAR, **nos prazos definidos no** respetivo **Aviso de abertura de candidaturas.**
- Com **contratos sem termo,** a tempo **completo,** com remuneração base igual ou superior a **1.330,00€** e que se destinem à celebração de contrato com **jovens desempregados (até aos 35 anos\*)** que tenham habilitação escolar **Pós-Secundária ou Superior;**
- Já **validadas pelo IEFP**;
- **Para a qual ainda não foi apresentada candidatura** a esta Medida.
	- **\*** À data de seleção pelo IEFP.

**Importante!** – São também apresentadas as ofertas de emprego **registadas no iefponline** sem intenção de candidatura a uma medida e **que sejam sinalizadas pelos Serviços de Emprego do IEFP,** após comunicação aos mesmos pela entidade da intenção de apresentar candidatura ao Programa AVANÇAR **e desde que reúnam as condições definidas no Aviso de abertura de candidaturas.**

#### **Justificação da necessidade de contratação no âmbito da oferta de emprego**

Após indicar a oferta, deve preencher o seguinte campo:

JUSTIFIQUE A NECESSIDADE DE EFETUAR A CONTRATAÇÃO DE TRABALHADORES NO ÂMBITO DESTA OFERTA E SE APLICÁVEL, A RELEVÂNCIA PARA A ECONOMIA LOCAL/REGIONAL \*

#### **Figura 18**

É muito **importante que seja claro e objetivo e que fique demonstrada a relevância da contratação**, uma vez que os elementos que facultar vão apoiar a **aplicação do critério 6 da grelha de análise** (relevância da contratação para o projeto de desenvolvimento da entidade empregadora).

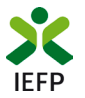

Se desejar pode anexar um ficheiro com memória descritiva do projeto, em formato \*.pdf, até 2MB.

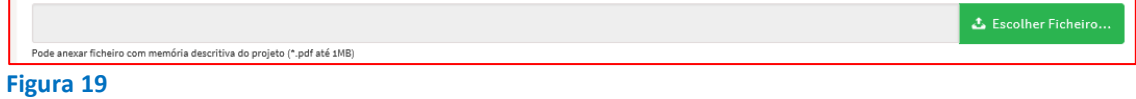

### **Celebração de contratos**

A questão seguinte refere-se ao facto de poder já ter celebrado algum contrato para os postos de trabalho da oferta de emprego para a qual se encontra a apresentar candidatura. **Deve responder "sim" apenas se efetivamente já tiver assinado o contrato** e **não deve considerar** nesta resposta as situações em que já sabe qual **o candidato que pretende contratar, mas ainda não contratou**.

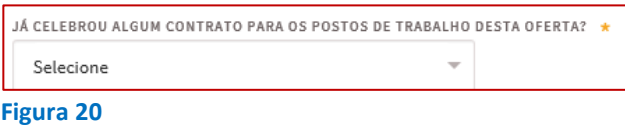

Caso escolha "Sim", será questionado sobre o número de contratos já celebrados:

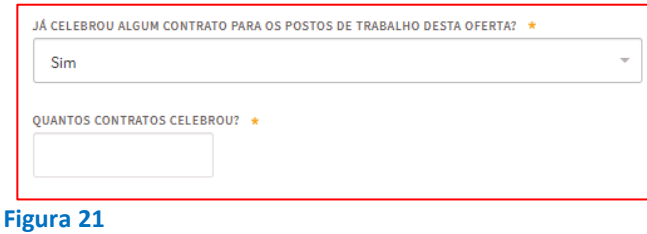

#### **Trabalhadores contratados / a contratar**

De seguida e **caso já tenha assinado o contrato com algum trabalhador,** para a oferta de emprego para a qual está a apresentar a candidatura, **e ainda não efetuou a comunicação da contratação ao Serviço de Emprego** deve indicar o **Nome, NISS, a retribuição mensal base e a percentagem a cargo da entidade nas contribuições para a Segurança Social** relativas a cada trabalhador que já contratou, clicando no botão "**Adicionar trabalhador**":

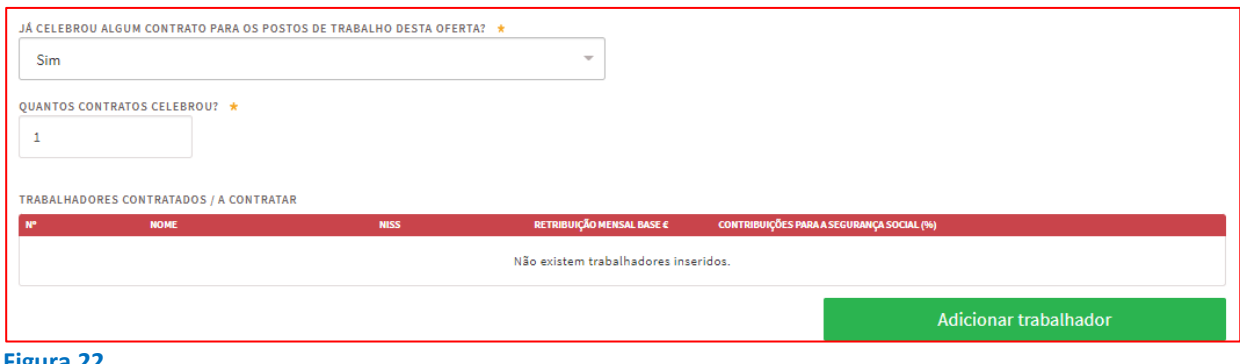

**Figura 22** 

**Deve indicar a % das contribuições para a Segurança Social paga pela entidade. Não deve indicar a percentagem total, nem a percentagem paga pelo trabalhador.**

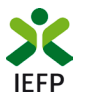

De seguida, deve preencher toda a informação abaixo apresentada e clicar em "Guardar". Pode também validar a informação através do botão respetivo:

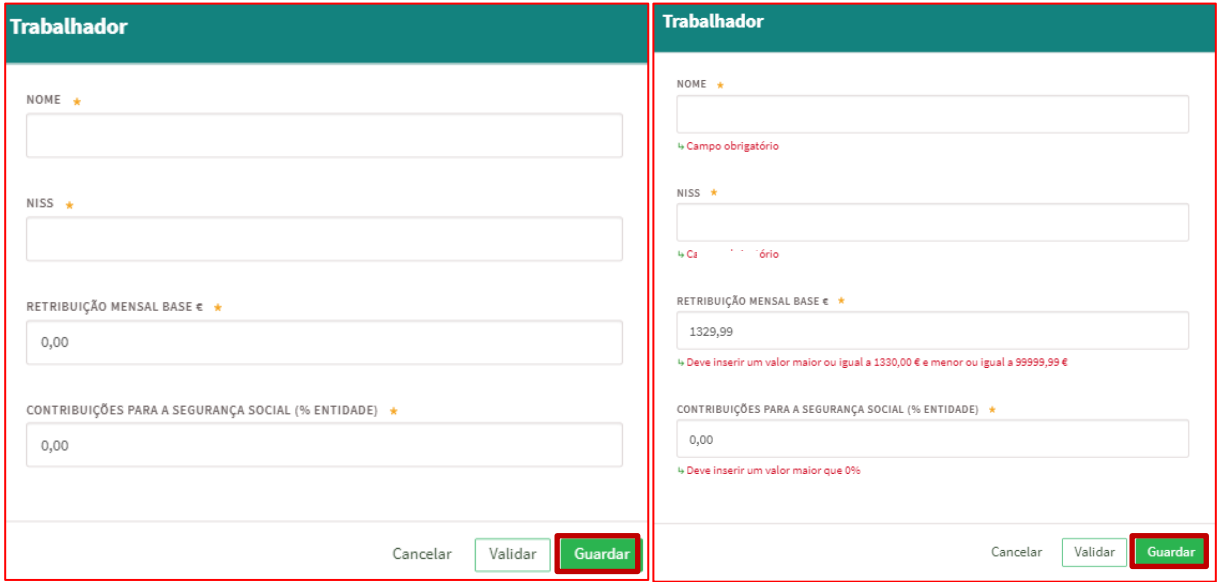

#### **Figura 23**

A informação que preencher para cada trabalhador fica disponível na tabela abaixo, na qual estão disponíveis os botões:

- "**Retribuição / Contribuições**" que permitem corrigir a informação já registada caso a mesma tenha algum lapso;
- "**Remove**r" que retira a informação do trabalhador da tabela caso tenha sido indicado um trabalhador por lapso:

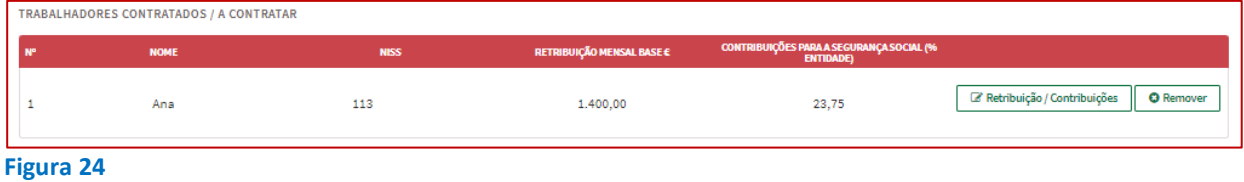

Caso já tenha comunicado ao Serviço de Emprego a contratação de algum trabalhador, para a oferta de emprego para a qual está a apresentar a candidatura, **e /ou tenha indicado que pretende contratar o trabalhador**, o mesmo conta da tabela abaixo sendo necessário, para cada um desses trabalhadores indicar **a retribuição mensal base e a percentagem a cargo da entidade nas contribuições para a Segurança Social**, clicando no botão "**Adicionar trabalhador**":

![](_page_12_Picture_90.jpeg)

**Figura 25** 

![](_page_13_Picture_0.jpeg)

![](_page_13_Picture_168.jpeg)

De seguida, deve preencher a informação sobre a **Retribuição Mensal Base** e as **Contribuições para a Segurança Social** a cargo da entidade e clicar em "Guardar".

O Nome e o NISS encontram-se preenchidos com a informação destes trabalhadores que consta no Sistema do IEFP e não é passível de alteração no formulário de candidatura. Caso estejam incorretos, antes de ser apresentada a candidatura, o trabalhador deve solicitar ao Serviço de Emprego respetivo a sua correção:

**Deve indicar a % das contribuições para a Segurança Social paga pela entidade. Não deve indicar a percentagem total, nem a percentagem paga pelo trabalhador.**

#### **Figura 26**

#### **Públicos a abranger nos contratos a celebrar**

Os campos seguintes, também de preenchimento obrigatório, pretendem recolher informação para efeitos de **aplicação do critério 1 da grelha de análise**.

![](_page_13_Picture_169.jpeg)

#### **Figura 27**

Caso já tenha feito todas as contratações da oferta de emprego associada à candidatura ou se não vai contratar trabalhadores que pertençam a estes grupos, os campos deverão ser preenchidos com 0 (zero).

Se **ainda tem postos de trabalho vagos**, pode **expressar a decisão de contratar** trabalhadores que sejam destes grupos de destinatários. Ao assumir este **compromisso, que tem efeitos na pontuação da sua candidatura**, tenha **presente que o seu incumprimento levará à aplicação do disposto no Regulamento aplicável**.

Note que **a soma destes campos não pode ser superior à diferença entre o número de postos de trabalho da oferta de emprego e o número de contratos já celebrados, indicados na questão "Quantos contratos celebrou?"**.

Assim, por exemplo, se a sua oferta de emprego tem 10 postos de trabalho, se já contratou 4 pessoas, no limite poderá identificar 6 contratações a efetuar nestes grupos.

#### **É considerado como pertencendo a um público desfavorecido**:

- a) A pessoa com deficiência e incapacidade;
- b) O beneficiário do rendimento social de inserção;
- c) A pessoa que integre família monoparental;
- d) A pessoa cujo cônjuge ou pessoa com quem viva em união de facto se encontre igualmente em situação de desemprego e inscrito no IEFP;

![](_page_14_Picture_0.jpeg)

- e) A pessoa a quem tenha sido aplicada medida de promoção e proteção de acolhimento residencial;
- f) A pessoa vítima de violência doméstica;
- g) O refugiado ou o beneficiário de proteção temporária;
- h) O ex-recluso ou aquele que cumpra ou tenha cumprido penas ou medidas judiciais não privativas de liberdade e esteja em condições de se inserir na vida ativa;
- i) O toxicodependente e alcoólico em processo de recuperação;
- j) A pessoa em situação de sem-abrigo;
- k) A pessoa a quem tenha sido reconhecido o Estatuto do Cuidador Informal e que tenha prestado cuidados enquanto cuidador informal principal.

## **Entidades com processo especial de revitalização (CIRE) ou no Sistema de Recuperação de Empresas por Via Extrajudicial (SIREVE) / Regime Extrajudicial de Recuperação de Empresas (RERE)**

Deverá também ser selecionado, obrigatoriamente, se a entidade é uma empresa que tenha iniciado processo especial de revitalização (CIRE) ou no SIREVE / RERE:

![](_page_14_Picture_166.jpeg)

**Figura 28** 

Caso a resposta seja afirmativa à 1ª questão, e caso ainda não tenha anexado a documentação necessária, será dada indicação de que deverá ser inserido o documento comprovativo do início de processo especial de revitalização na área de gestão, na secção "Anexar documentos à candidatura":

PARA QUE POSSA CONTINUAR O PROCESSO DE CANDIDATURA A ESTA MEDIDA, DEVE ANEXAR NESTE PORTAL O(S) SEGUINTE(S) DOCUMENTO(S): · CÓPIA DA DECISÃO PREVISTA NO CIRE

**Figura 29** 

No caso de resposta positiva à 2ª questão, a entidade deverá também inserir o documento comprovativo, ou será emitida a mensagem abaixo:

PARA QUE POSSA CONTINUAR O PROCESSO DE CANDIDATURA A ESTA MEDIDA, DEVE ANEXAR NESTE PORTAL O(S) SEGUINTE(S) DOCUMENTO(S): · CÓPIA DA ACEITAÇÃO DO REQUERIMENTO DE UTILIZAÇÃO SIREVE · CERTIDÃO DO REGISTO COMERCIAL COMPROVATIVA DE DEPÓSITO DO PROTOCOLO DE NEGOCIAÇÃO NA CONSERVATÓRIA DO REGISTO COMERCIAL

#### **Figura 30**

### **Instrumento de Regulamentação Coletiva (IRCT)**

De seguida é apresentado um conjunto de campos relativos ao facto de a entidade estar ou não abrangida por Instrumento de Regulamentação Coletiva (IRCT), preenchidos com os dados que indicou na oferta de emprego (no separador 5 – Condições Requeridas / Oferecidas) para a qual está a ser apresentada a candidatura.

![](_page_15_Picture_0.jpeg)

![](_page_15_Picture_49.jpeg)

**Figura 31** 

Nos casos em que, quando registou a oferta de emprego, indicou que a entidade não estava abrangida por IRCT, na candidatura os campos estão preenchidos conforme exemplo abaixo, sendo possível alterá-los se no registo da oferta foi indicado por lapso "Não" e a entidade se encontrar abrangida por IRCT:

![](_page_15_Picture_50.jpeg)

**Figura 32** 

Se a entidade estiver abrangida por IRCT, é ainda obrigatório anexar o documento comprovativo dessa situação, para que possa apresentar a candidatura ao Programa.

![](_page_15_Picture_51.jpeg)

![](_page_16_Picture_0.jpeg)

Assim, a entidade deve anexar o Boletim do Trabalho e Emprego (BTE) com a publicação do IRCT, e, nos casos em que a subscritora/outorgante do IRCT é uma associação de empregadores a que pertence, deve anexar também comprovativo de que é filiada na mesma (por exemplo, declaração da associação de empregadores sobre a entidade, com indicação da denominação e NIPC, ou recibo atualizado do pagamento de quotas).

#### **IBAN**

De seguida **indicar o IBAN que pretende que seja utilizado pelo IEFP** para os pagamentos no âmbito do Programa:

![](_page_16_Picture_104.jpeg)

#### **Figura 34**

#### **REGISTO CENTRAL DO BENEFICIÁRIO EFETIVO (RCBE)**

A tabela a seguir apresentada destina-se a recolher informação relativa à inscrição efetuada no Registo Central do Beneficiário Efetivo (RCBE), para os Beneficiários efetivos da entidade.

![](_page_16_Picture_105.jpeg)

#### **Figura 35**

**Importante! –** Esta tabela **não se encontra disponível no formulário no caso de Empresários em Nome Individual, Empresas Municipais**, **Agrupamento Complementar de Empresas e Empresas Públicas,** dado que o RCBE não lhes é aplicável.

Para o efeito, deve clicar em "Adicionar registo" e preencher a informação solicitada, para cada Beneficiário efetivo, tal como está preenchida na última declaração submetida no RCBE.

Assim, por exemplo no caso da data de início do registo deve indicar a data do último registo que está em vigor, para cada pessoa.

![](_page_16_Picture_106.jpeg)

A informação obrigatória encontra-se sinalizada com **\***.

#### **Figura 36**

**Importante!** Não são considerados como beneficiários efetivos os trabalhadores da entidade.

![](_page_17_Picture_0.jpeg)

Depois de efetuar um registo na tabela, poderá alterar (botão "Editar") ou eliminar (botão "Remover") esse registo. Poderá efetuar também mais registos através do botão "Adicionar registo.":

![](_page_17_Picture_92.jpeg)

#### **Figura 37**

Nos casos em que já apresentou uma candidatura ao Programa, na candidatura seguinte a informação da tabela está preenchida com os dados da candidatura anterior que podem ser alterados e eliminados (caso seja detetada alguma incorreção). Pode também adicionar mais registos.

![](_page_17_Picture_93.jpeg)

**Figura 38** 

#### <span id="page-17-0"></span>**Declaração**

Por último, a entidade deverá assinalar que leu e aceitou o seguinte:

![](_page_17_Picture_94.jpeg)

#### **Figura 39**

Após a declaração de aceitação, tem o botão para validação:

**Validar** – permite verificar se toda a informação obrigatória está preenchida, se tem a documentação obrigatória anexada na sua área de gestão e a conformidade do ficheiro da memória descritiva (tipo e tamanho), caso o tenha anexado ao formulário.

#### **Importante!**

**A opção "Validar" não permite apresentar a candidatura, só verificar se os dados preenchidos se encontram conformes.**

Caso tudo esteja correto, será mostrada a seguinte mensagem:

![](_page_17_Picture_16.jpeg)

![](_page_18_Picture_0.jpeg)

#### **Gravar candidatura**

No decurso do preenchimento da candidatura pode gravar a informação que se encontra preenchida, acionando o botão gravar disponível no topo e no final do formulário, sendo de seguida emitida mensagem de sucesso da gravação da candidatura:

![](_page_18_Picture_81.jpeg)

Após gravação do formulário e se o mesmo não for submetido, pode retomar o preenchimento do mesmo ou desistir de continuar a preencher o formulário, através de uma das opções abaixo apresentadas na sua área de gestão, na vista geral:

![](_page_18_Picture_82.jpeg)

#### **Figura 42**

São também efetuadas gravações automáticas do formulário, de 5 em 5 minutos, não sendo emitida qualquer mensagem para o utilizador. Também neste caso, se o formulário não for submetido pode retomar o preenchimento do mesmo ou desistir de continuar a preencher o formulário, através de uma das opções abaixo apresentadas na sua área de gestão, na vista geral:

![](_page_18_Figure_8.jpeg)

#### **Importante!**

**A opção "Gravar" não permite apresentar a candidatura, só gravar a informação já preenchida e retomar o preenchimento do formulário sem perder informação já registada.**

![](_page_19_Picture_0.jpeg)

### **Submissão da candidatura**

Ao carregar no botão "Submeter":

- São ainda **efetuadas validações** referentes aos quadros dos contratos celebrados e dos contratos a celebrar com jovens e desempregados de longa duração;
- Se os dados estiverem:
	- o Com incorreções, a candidatura não é submetida e é emitida mensagem com indicação da **informação a corrigir**;
	- o Sem incorreções, é devolvida uma última mensagem de aviso, **para verificação dos seus dados.**

![](_page_19_Picture_115.jpeg)

Se o pretender fazer, deverá optar pelo botão "Cancelar". Note que **depois de submeter a candidatura não poderá efetuar alterações ou juntar novos elementos ao processo,** pelo que é fundamental que se certifique de que tudo está devidamente preenchido e/ou anexado.

Antes de submeter a candidatura certifique-se também que os dados de caracterização da entidade (introduzidos no registo de entidade) **estão devidamente atualizados**, uma vez que **são utilizados para aplicação da grelha de análise**.

![](_page_19_Picture_116.jpeg)

Se escolher "Sim", a candidatura é submetida, com indicação do número de candidatura:

![](_page_19_Picture_117.jpeg)

![](_page_20_Picture_0.jpeg)

### **Consulta de Candidaturas**

Na área de gestão no Iefponline, em Candidaturas e Apoios, são apresentadas as candidaturas a Medidas de Emprego, como é o caso do Programa AVANÇAR, sendo possível imprimir as mesmas em Gestão de Candidaturas.

![](_page_20_Picture_33.jpeg)

<span id="page-21-0"></span>![](_page_21_Picture_0.jpeg)

# **ANEXOS**

![](_page_22_Picture_0.jpeg)

## <span id="page-22-0"></span>**ANEXO 1 - Procedimentos de registo da entidade e do representante no portal iefponline**

![](_page_23_Picture_0.jpeg)

Os registos no portal *iefponline*, para a entidade e para o representante da mesma, são efetuados através da autenticação Segurança Social Direta (SSD), de acordo com os procedimentos a seguir descritos:

![](_page_23_Picture_63.jpeg)

De seguida, é redirecionado para a página de autenticação da Segurança Social Direta:

![](_page_23_Picture_64.jpeg)

#### **Figura 49**

**Importante!** Caso não tenha senha na Segurança Social Direta deve escolher a opção de registo e aguardar o envio da senha. A Segurança Social vai enviar um código de verificação que lhe permitirá definir a sua palavra-chave. Confirme como pretende receber o código de verificação: Por correio eletrónico ou Por SMS (mensagem escrita para o telemóvel).

Se os contactos que indicou são ambos diferentes dos existentes ou se não tiver contactos registados na Segurança Social, surge apenas a opção Por Carta-Pin. Nesta situação, ser-lhe-á enviado um Código de Verificação por Carta-Pin, para a morada que consta na Segurança Social.

![](_page_24_Picture_0.jpeg)

Após autenticação é redirecionado para a página de novo registo de utilizador para confirmar o seu e-mail:

![](_page_24_Picture_65.jpeg)

![](_page_24_Figure_3.jpeg)

Recebe mensagem de confirmação de registo com indicação de envio de confirmação para o e-mail:

![](_page_24_Picture_66.jpeg)

**Figura 51** 

No seu e-mail, deve confirmar o link enviado para confirmação do registo n[o iefponline:](https://iefponline.iefp.pt/IEFP/index2.jsp) 

Está prestes a concluir a criação do seu registo de utilizador no lefponline.

De modo a confirmar o seu registo carregue aqui.

Em caso de dúvidas, questões ou comentários, por favor contacte-nos através

- Do Centro de Contacto 300 010 001 ou 215 803 555 (disponível todos os dias úteis, das 9 às 19 horas)  $\bullet$
- $\bullet$ Da página e-Balcão, disponível no portal do IEFP.

Este email foi enviado por um sistema automático.

Por favor, não responda a este email. Obrigado

![](_page_25_Picture_0.jpeg)

Após confirmação do registo, surge a mensagem abaixo, na qual deve clicar em "Entrar":

![](_page_25_Picture_2.jpeg)

**Figura 53** 

Volta a selecionar a opção de autenticação na Segurança Social Direta e confirma a mensagem abaixo apresentada

![](_page_25_Picture_5.jpeg)

**Figura 54** 

De seguida, visualiza a informação referente ao seu perfil:

**NISS iniciado por 2 - Pessoa coletiva (Pública ou Privada)**

![](_page_25_Picture_73.jpeg)

**Figura 55** 

![](_page_26_Picture_0.jpeg)

![](_page_26_Figure_2.jpeg)

**Figura 56** 

![](_page_27_Picture_0.jpeg)

## <span id="page-27-0"></span>**ANEXO 2 - Procedimentos para a nomeação do representante da entidade no portal iefponline**

![](_page_28_Picture_0.jpeg)

A nomeação do representante da entidade é efetuada portal *iefponline* da seguinte forma:

• Autenticar-se via Segurança Social Direta com o NISS da entidade (iniciado por 1 – Empregador em nome individual ou 2 – Pessoa coletiva).

Após autenticação visualiza a página "Vista geral", na qual deve escolher a opção "Gestão de representantes":

![](_page_28_Picture_59.jpeg)

**Figura 57** 

• Na página da "Gestão de representantes" deve acionar o botão "Representantes", no estabelecimento para o qual quer indicar o representante:

![](_page_28_Picture_60.jpeg)

**Figura 58** 

![](_page_29_Picture_0.jpeg)

• Na página seguinte deve escolher "Adicionar":

![](_page_29_Picture_2.jpeg)

**Figura 59** 

- De seguida, deve:
	- o Inserir o NISS da pessoa singular à qual quer atribuir o perfil de representante;
	- o Clicar em Pesquisar:

![](_page_29_Picture_115.jpeg)

- Após efetuar a pesquisa acima descrita, se a pessoa singular:
	- o Estiver registada n[o iefponline](https://iefponline.iefp.pt/IEFP/index2.jsp) através da Segurança Social Direta, irá surgir a informação abaixo. Caso a pessoa singular seja a pretendida, deve clicar em "Adicionar":

![](_page_29_Figure_10.jpeg)

o Se não estiver registada no *iefponline* através da Segurança Social Direta é emitida a mensagem abaixo. Nestes casos, é necessário que a pessoa singular que será o representante da entidade efetue o seu registo no iefponline de acordo com os procedimentos descritos n[o anexo anterior.](#page-22-0)

![](_page_29_Picture_116.jpeg)

**Pode também consultar esta informação no** [Tutorial de nomeação de representantes](https://www.iefp.pt/documents/10181/8169210/Guia_nomea%C3%A7%C3%A3o+de+representantes+de+entidades) **disponível no portal iefponline**.

<span id="page-30-0"></span>![](_page_30_Picture_0.jpeg)

## **ANEXO 3 - Procedimentos para autorização ao IEFP para consulta no portal da Autoridade Tributária e Aduaneira**

![](_page_31_Picture_0.jpeg)

Para conceder autorização ao IEFP para consulta no portal da Autoridade Tributária e Aduaneira, deve **obrigatoriamente efetuar os seguintes procedimentos:**

- Após ter entrado no site da Autoridade Tributária e Aduaneira www.portaldasfinancas.gov.pt, deve registar-se (caso ainda não o tenha feito). Se já possui a Senha de Acesso deve introduzir os seus dados (N.º Contribuinte e Senha)
- O consentimento é dado a cada Entidade Pública, de forma expressa e inequívoca, indicando o Número de Identificação de Segurança Social (NISS) ou Número de Identificação Fiscal (NIF) dessa entidade. Para tal deve preencher a caixa disponibilizada para o efeito com o NIF do IEFP, IP 501442600 e Autorizar.